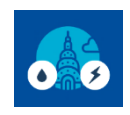

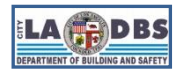

## **Submit Declaration of Exemption for Energy**

Created 5/19/2021 Last Updated 04/13/2023

## **ENERGY DECLARATION OF EXEMPTION**

## **INTRODUCTION**

 $\overline{a}$ 

The following instructions will guide you through the process of requesting an exemption and generating a Declaration of Exemption for the Energy portion of the A/RCx requirements. LADBS will approve or deny the request for exemption from performing an Energy Audit and Retro-Commissioning if the reason and proof submitted for the exemption meet the exemption requirements specified in Division 97 of the Los Angeles Municipal Code (LAMC).

## *BEFORE YOU BEGIN NOTES*

- **This process requires a printer/scanner.** Users will need to print the Declaration of Exemption, sign and scan it to a PDF, and upload the signed and scanned PDF image to the A/RCx system. For more details, do a key word search for "**Print, sign, and date**" in this document or view the "Print, Sign, and Upload Declarations" instructions posted at the A/RCx Home Page [\(https://www.ladbs.org/ebewe/audits-retro-commissioning\)](https://www.ladbs.org/ebewe/audits-retro-commissioning) after clicking the tile titled "A/RCx User Instruction Guides".
- **Registration of the building is required before beginning this process.** Payment is not required prior to beginning this process, but payment is required before the building will be considered in full compliance with the A/RCx requirements of the EBEWE program. *However, fees will not be due if you are also submitting a Declaration of Exemption for Water and both requests for Exemptions are approved by LADBS. If one or both of the requests for exemption are denied by LADBS, fees must be paid.*
- The California licensed<sup>1</sup> engineer or architect that is attesting to the request for exemption is not required to personally complete the Exemption screens, but they are required to attest to the validity of the information provided by way of signing in wet ink the Declaration of Exemption generated in Step 6.
- Full compliance with the A/RCx requirements of Division 97 of the LAMC requires that the building be registered, fees owed are paid, and that a Declaration of Completion and/or Exemption for both Energy and Water have been approved by LADBS.
- If needed, you can save and exit the A/RCx system and return at a later time to complete the process without losing the data that was entered up to the point of saving and exiting.
- For security purposes, idle sessions on this site will timeout after 30 minutes of inactivity and the message below will appear on the screen. At that point there will be a 3-minute period where the user can respond. If the user does not respond within this time frame, the user will be automatically logged out of the system.

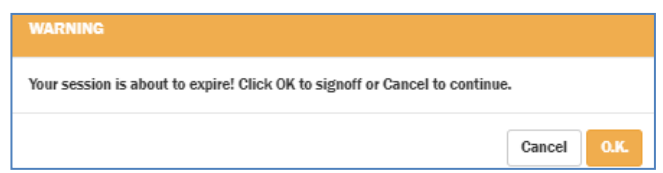

<sup>&</sup>lt;sup>1</sup>The valid license type for an architect is A and for engineers, valid types are C, E, M, and S. Abbreviations are established by the Department of Consumer Affairs, Board of Professional Engineers, Land Surveyors, and Geologists.

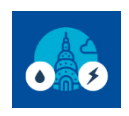

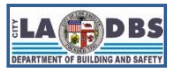

## **Submit Declaration of Exemption for Energy**

#### **INSTRUCTIONS**

- 1. After logging into your account and registering the building (refer to the Registration and Payment instructions), scroll down the Customer Status Screen to view the status of the building being processed and other buildings that have been previously registered. In addition to scrolling through the list of buildings, the "Search for Registered Buildings" window can be used to go directly to a specific building.
- 2. Under the "Energy Audit and Retro-Commissioning" header, click the **SUBMIT** or **PENDING** button under the column that reads "Declaration of Exemption" (see image below).

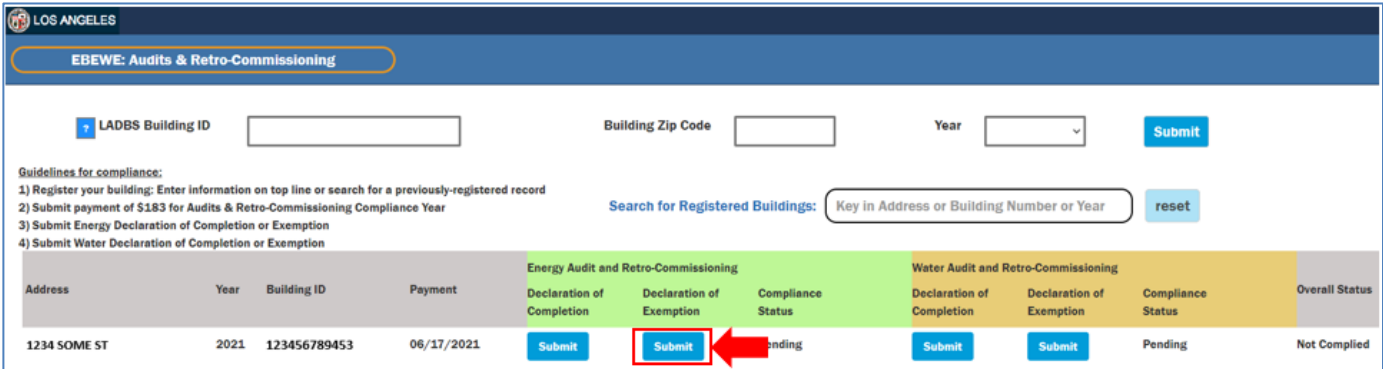

3. The Licensed Professional's Contact Information and Credentials for Energy Audit & Retro-Commissioning screen appears. Select one from the two options to proceed.

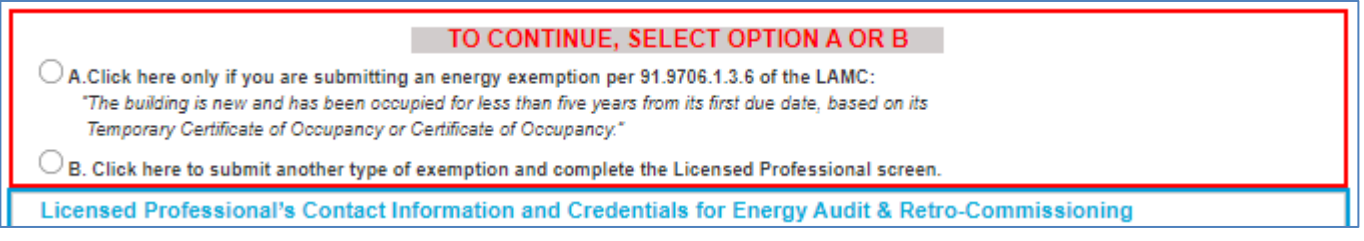

a. **Option A** – select this option to submit a request for Energy A/RCx exemption based on section **91.9706.1.3.6** (excerpted below).

*The building is new and has been occupied for less than five years from its first due date, based on its Temporary Certificate of Occupancy or Certificate of Occupancy.*

**Note**: A License Professional is not required to submit for the above exemption condition. Clicking **OK** in the image below will (1) delete any Licensed Professional information previously entered for Energy and (2) skip the Energy Licensed Professional Screen.

A warning message will appear, click **OK** to proceed to **Step 4.a**.

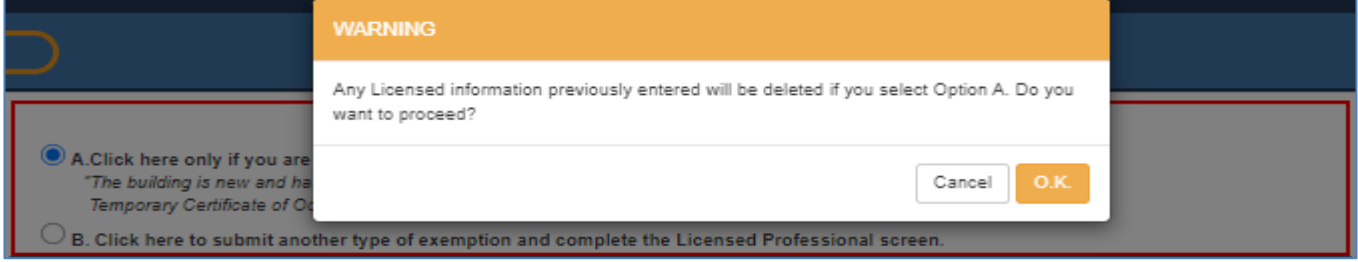

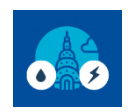

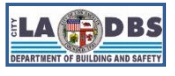

# **Submit Declaration of Exemption for Energy**

- b. **Option B** select this option to submit a request for Energy A/RCx exemption based on the other conditions described in sections **91.9706.1.3.1 through 91.9706.1.3.5**.
	- Enter the licensee information for the licensed architect or engineer that was responsible for providing the reason for requesting an exemption, supporting proof, and will sign the Declaration of Exemption attesting, under penalty of perjury, that the information provided is factual. This includes the licensee's **Email Address** and **Phone Number**, **Professional Type** (select Architect or Engineer) and **License Number**.
	- Click the **Magnifying Glass** to look up the rest of the licensee's information
	- Once you confirm that the information is correct, click **NEXT**. Go to **Step 4.b**.

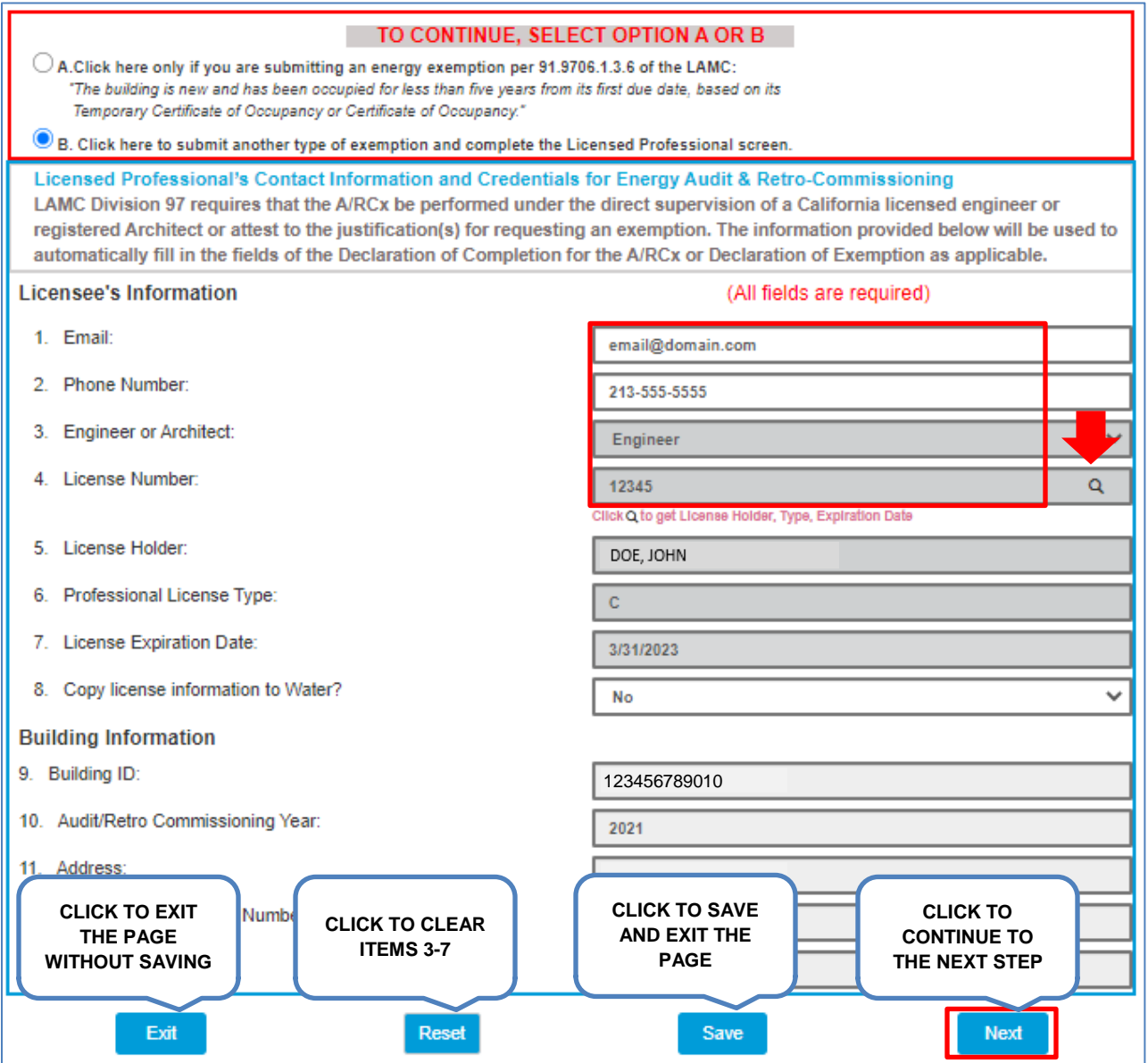

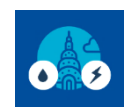

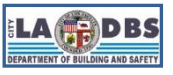

# **Submit Declaration of Exemption for Energy**

#### **Notes:**

- The building information will automatically appear under the **Building Information** section. If the building information is incorrect, please contact our team at ladbs.arcx@lacity.org before submitting the Declaration of Exemption.
- If the same engineer or architect for Energy is requesting an exemption or is attesting that they completed or directly supervised an A/RCx for Water, select "Yes" for Item 8. The license information will be automatically copied to the Water license screen and the status on the Customer Status screen will change from SUBMIT to PENDING for the Water declaration. The information can be edited, if needed, on the Water license screen. However, once you've submitted a Declaration for Water, that portion of the record will be locked and un-editable, regardless of any editing done to the Energy License Screen.
- 4. The Request Exemption from the Energy Audit & Retro-Commissioning screen will appear.
	- a. **Option A** Only exemption condition 6 is available for editing. Complete the required fields and click **SUBMIT** to complete the submission process.

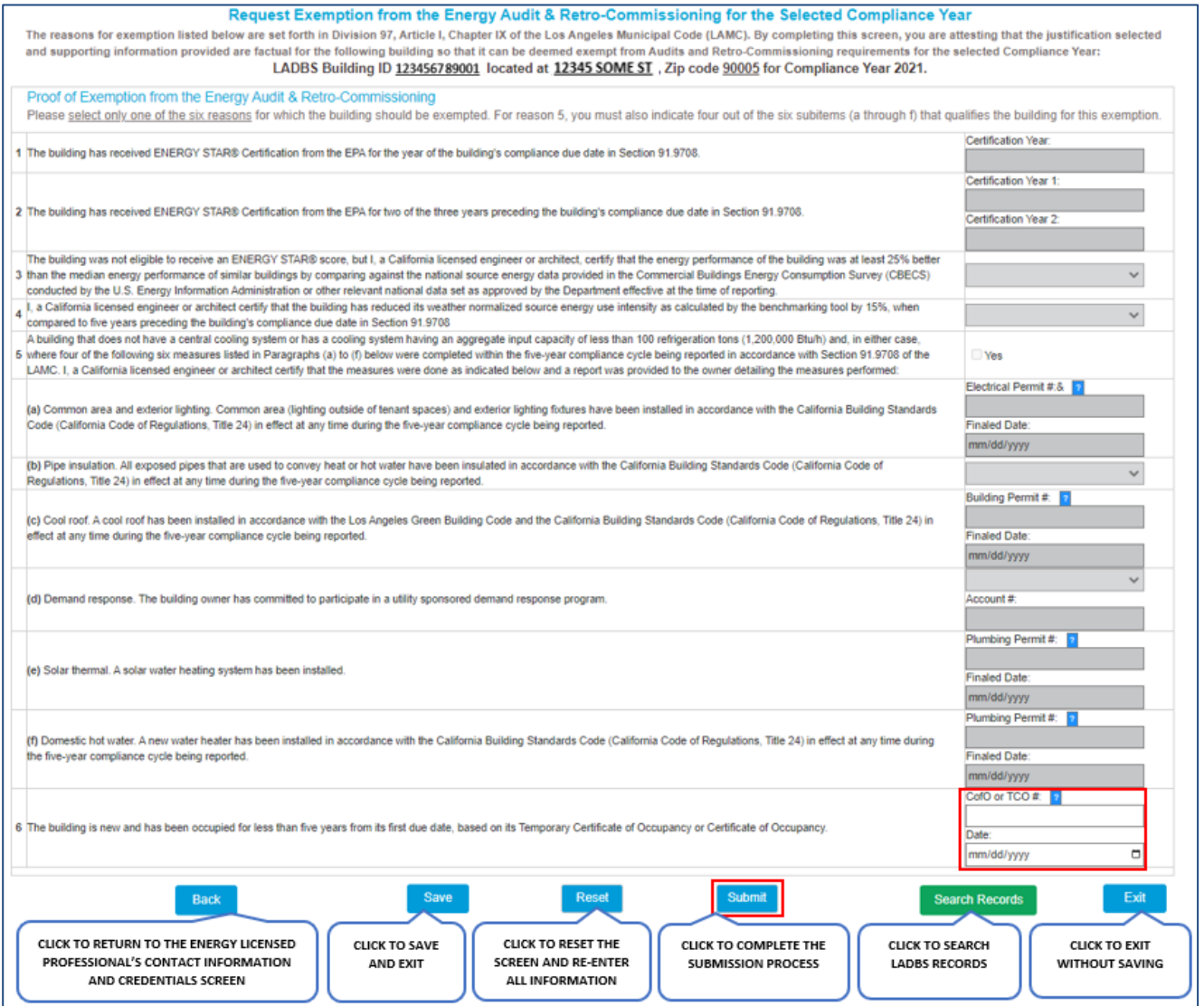

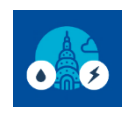

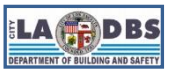

**Submit Declaration of Exemption for Energy**

b. **Option B** – Only exemption conditions 1 through 5 are available for editing. Only select the **one exemption that best describes** the building's reason for qualifying for an exemption and complete the required fields. Go to Step 5.

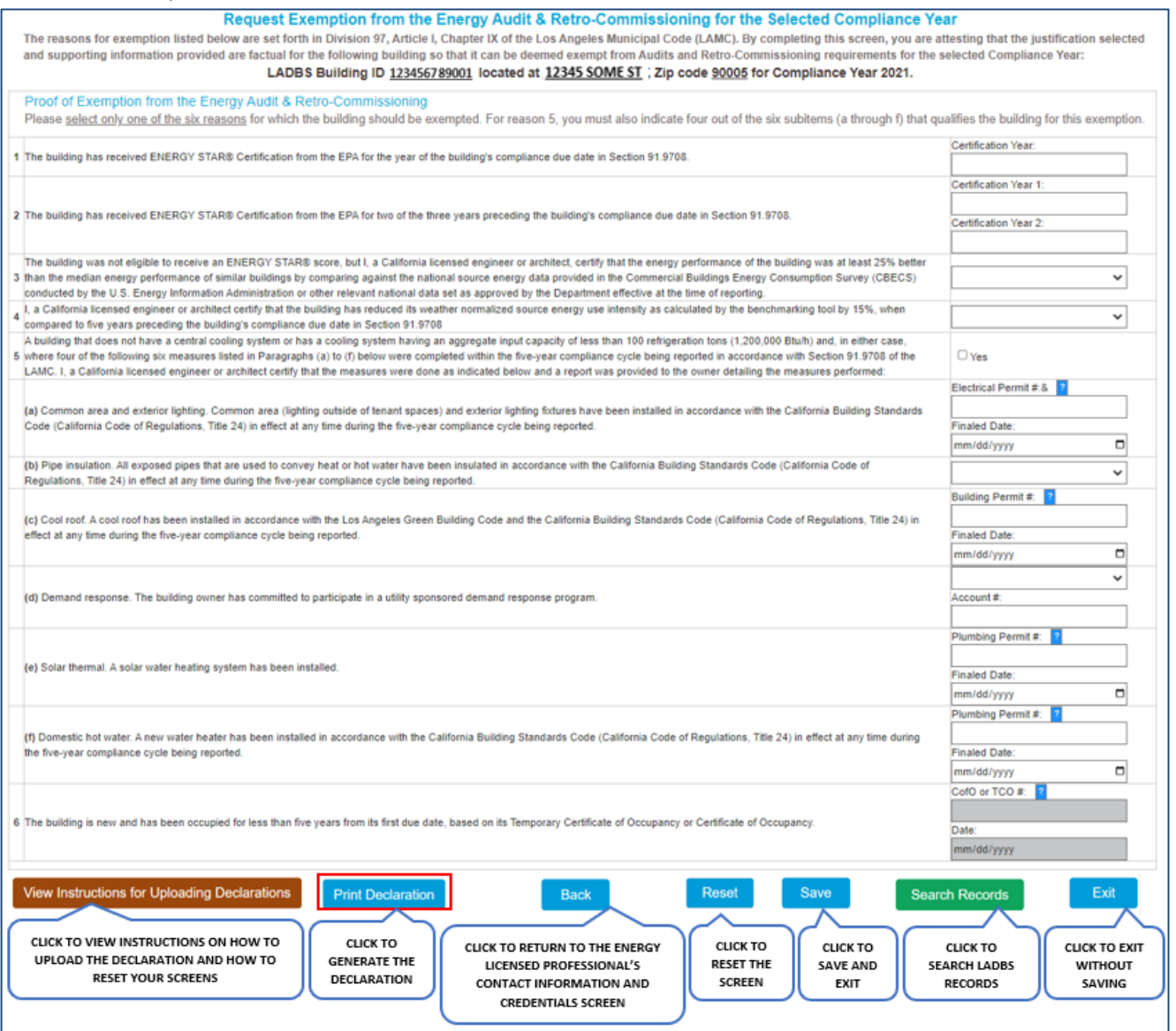

**Notes**:

- Make sure to answer all questions related to selected exemption. **Fields requiring a date response cannot contain future dates and dates that are older than 5 years from the Compliance Due Date**. For Energy Exemptions this includes Items 5(a), 5(c), 5(e), 5(f), and 6. For example, if the Compliance Due Date is 12/1/2021, these dates cannot be prior to 12/1/2016.
- To search for a permit or Certificate or Occupancy, click the green SEARCH RECORDS button at the bottom. LADBS' Internet Document Imaging System (IDIS) will open in a separate window. That window allows you to search for permits and Certificates of Occupancy (or Temporary Certificates of Occupancy) via address, legal description, assessor number, or document number.

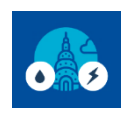

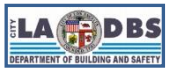

# **Submit Declaration of Exemption for Energy**

- 5. Click **PRINT DECLARATION**. Ensure that the information on the declaration is accurate. If it needs to be corrected, please see Step 5.a or 5.b. Otherwise, proceed to Step 6.
	- a. To correct or select a different Exemption Condition (1-5), click the **BACK** button until you see a **RESET** button. Correct the specific Exemption Condition or use the **RESET** button to clear all the Responses.
	- b. To select Exemption Condition 6 or change the Licensed Professional, click the **BACK** button until you get to the Licensed Professional's Contact Information and Credentials for Energy Audit & Retro-Commissioning screen.
- 6. **Print, sign, and date** the declaration. **Scan and save** it to your device. Use the following format to save your document: Decl of Exempt Energy-BID12345678910\_YEAR. For example, the document below would be saved as follows: Decl of Exempt Energy-BID123456789453\_2021, if they were complying in 2021.

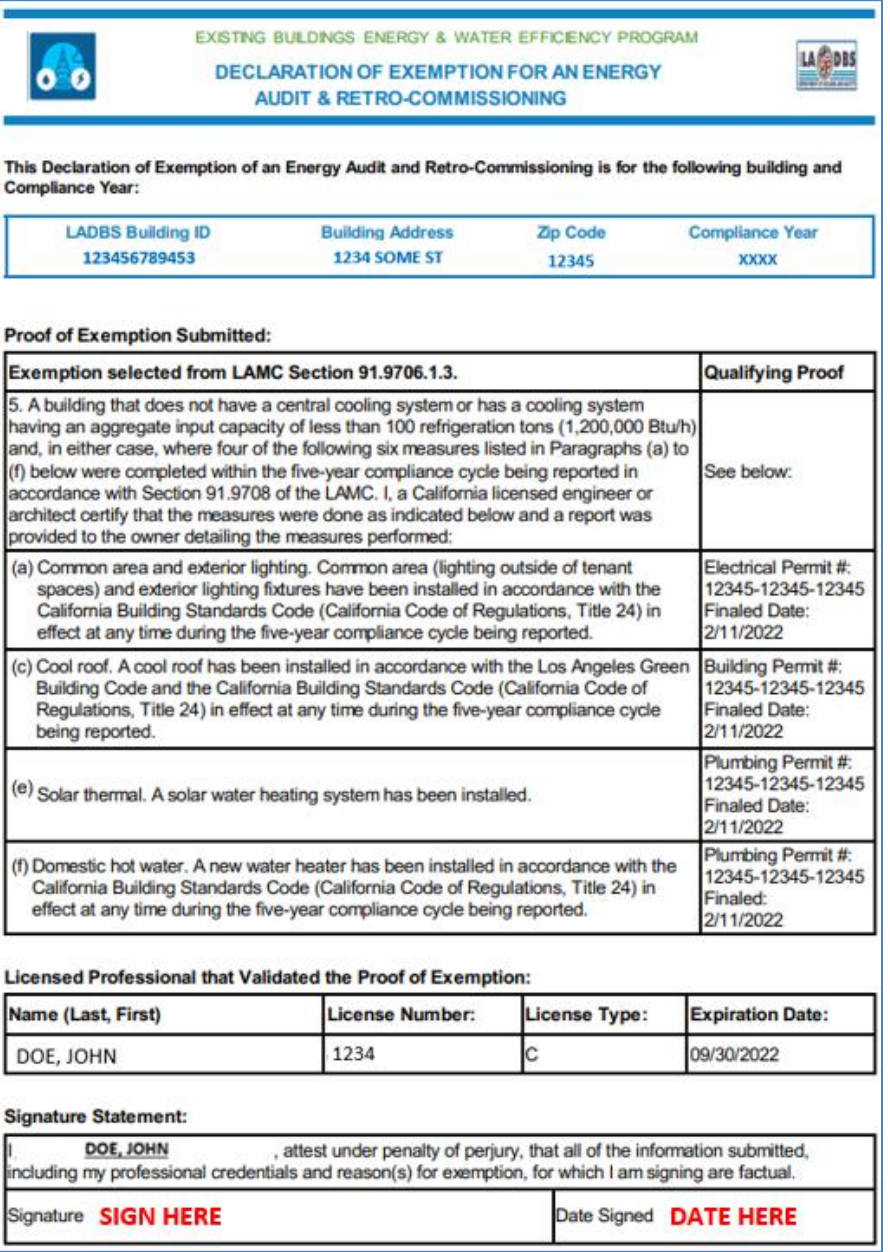

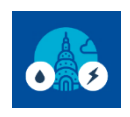

6 The bu

UPLOAD SIGNED & SCANNED DECLARATION

#### **EBEWE Audits & Retro-Commissioning Compliance Instructions**

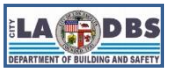

**Submit Declaration of Exemption for Energy**

# 7. The screen should now have a button at the bottom to upload the signed declaration which reads "**UPLOAD**

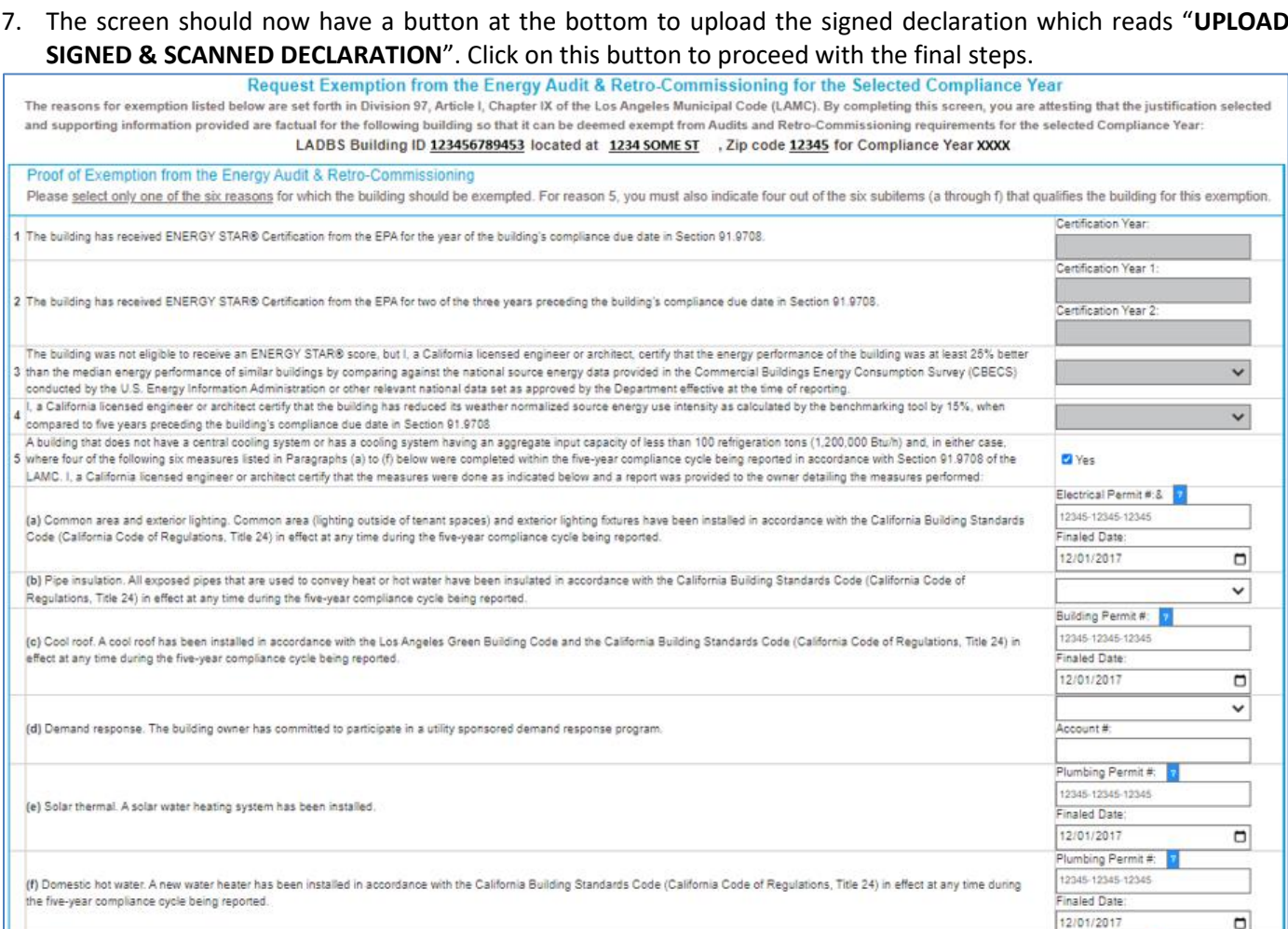

Exit

.<br>Ing is new and has been occupied for less than five years from its first due date, based on its Temporary Certificate of Occupancy or Certificate of Occupancy.

Back

 $\Box$ 

CofO or TCO #:

Date: mm/dd/yyyy

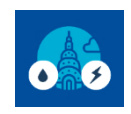

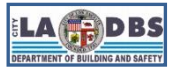

# **Submit Declaration of Exemption for Energy**

8. A new window will appear to upload the signed declaration. Click **SELECT FILES.** Once the correct file is selected, click **UPLOAD**. Uploaded files must be in PDF format in order to be accepted by the A/RCx system. Once the file is uploaded, click **SUBMIT:**

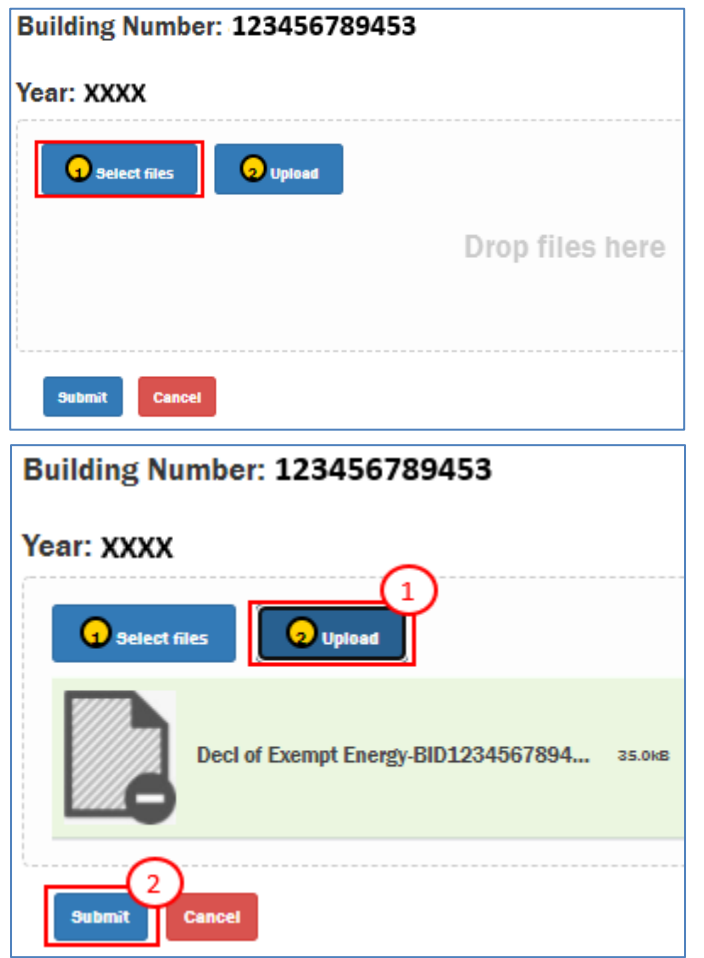

9. The page will be redirected back to the Declaration page with a warning message. Close the warning and proceed to Step 10.

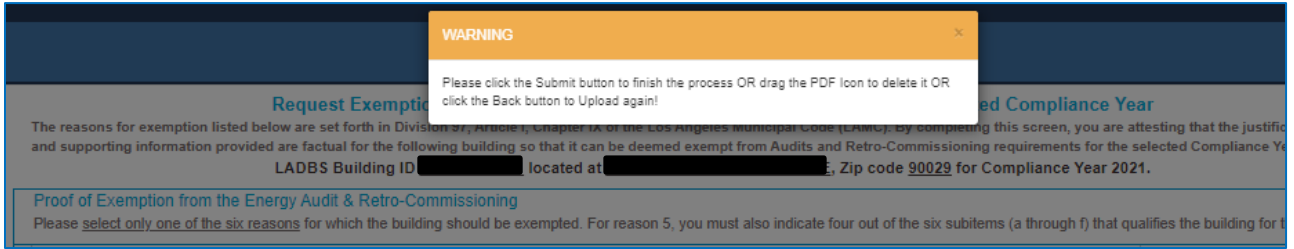

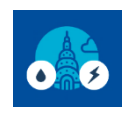

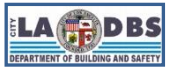

**Submit Declaration of Exemption for Energy**

#### 10. Make sure the document that was uploaded is the correct document. If it is not correct, proceed to Step 10.a. **The declaration is not considered "submitted" until you click SUBMIT again.**

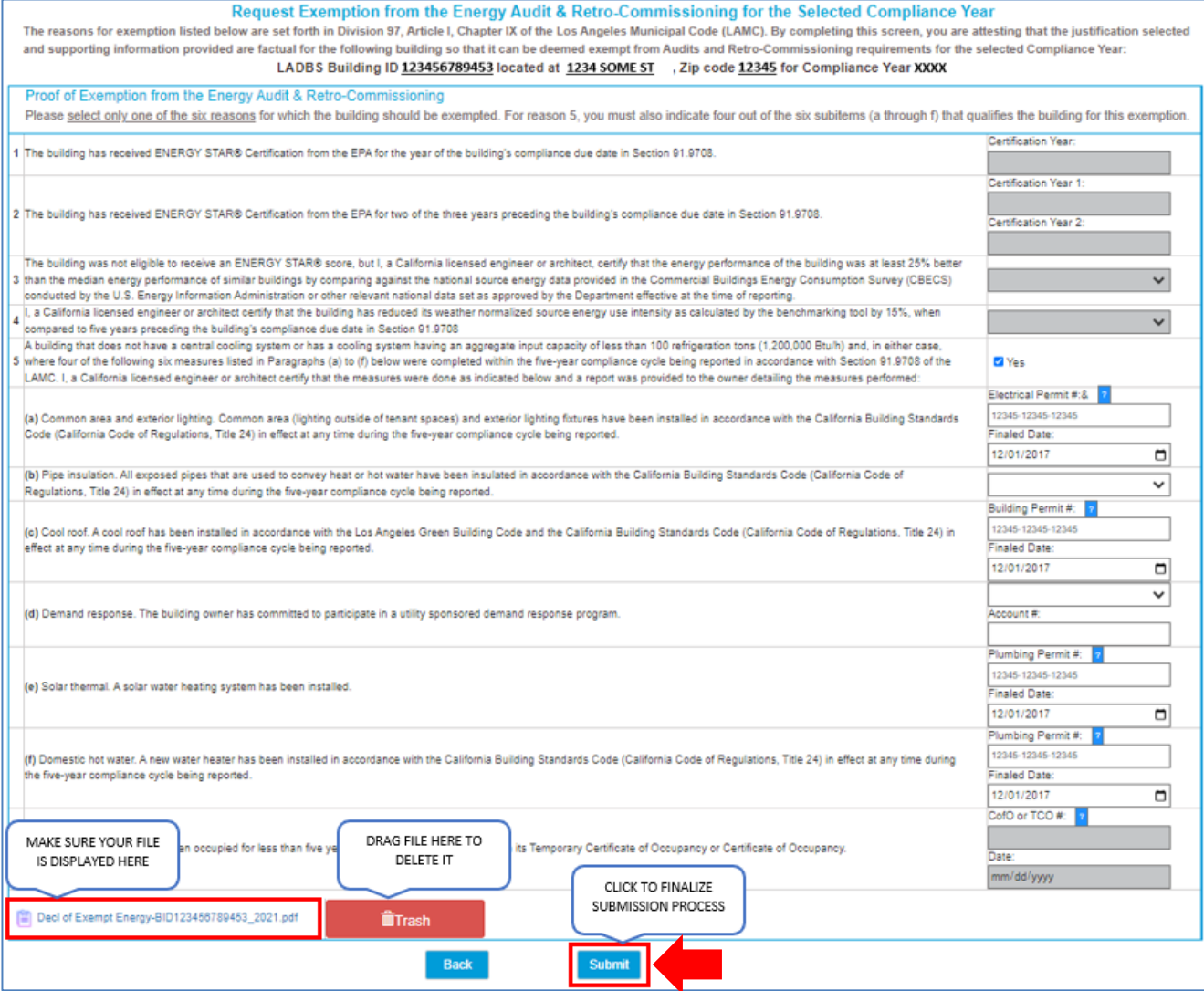

a. Please be advised: If, for whatever reason, the document uploaded needs to be deleted, click and hold the document and drag it to the trash icon. An example of this is shown below. If the Declaration is deleted, steps 4.b through 9 will need to be repeated.

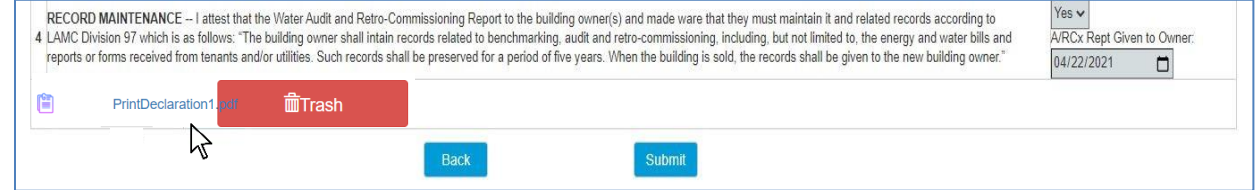

**Note**: Submission of a Declaration of Exemption does not guarantee compliance. Please wait for a response from the EBEWE Team for the status of the submitted Declaration or track it by signing onto the A/RCx account and using the Customer Status Screen (see Page 2 for an image of the Customer Status Screen).

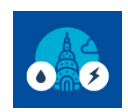

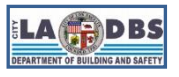

# **Submit Declaration of Exemption for Energy**

## **NOTE REGARDING DECISIONS**

Decisions of approval and denial are subject to change if they were made in error either on the part of the building owner/agent or City staff; or are no longer permissible based on changes made to the Los Angeles Municipal Code (LAMC) or changes to policies or processes mandated by the Federal, State, or Local government.